# 一、安装 **CODESYS**(工控机配置)

## **1**、**RTE** 安装(**RTE Install**)

- 1、Codesys SoftMotion RTE 安装,以 Codesys RTE SP3.5.9.50 版本为例:
	- 1)找到安装文件 Setup\_CODESYSControlRTE64V3.5SP9Patch5.exe 文件;
	- 2)右键,以管理员身份运行,进入安装程序;
	- 3) Win7 提示, 选择"是";
	- 4)进入安装准备状态

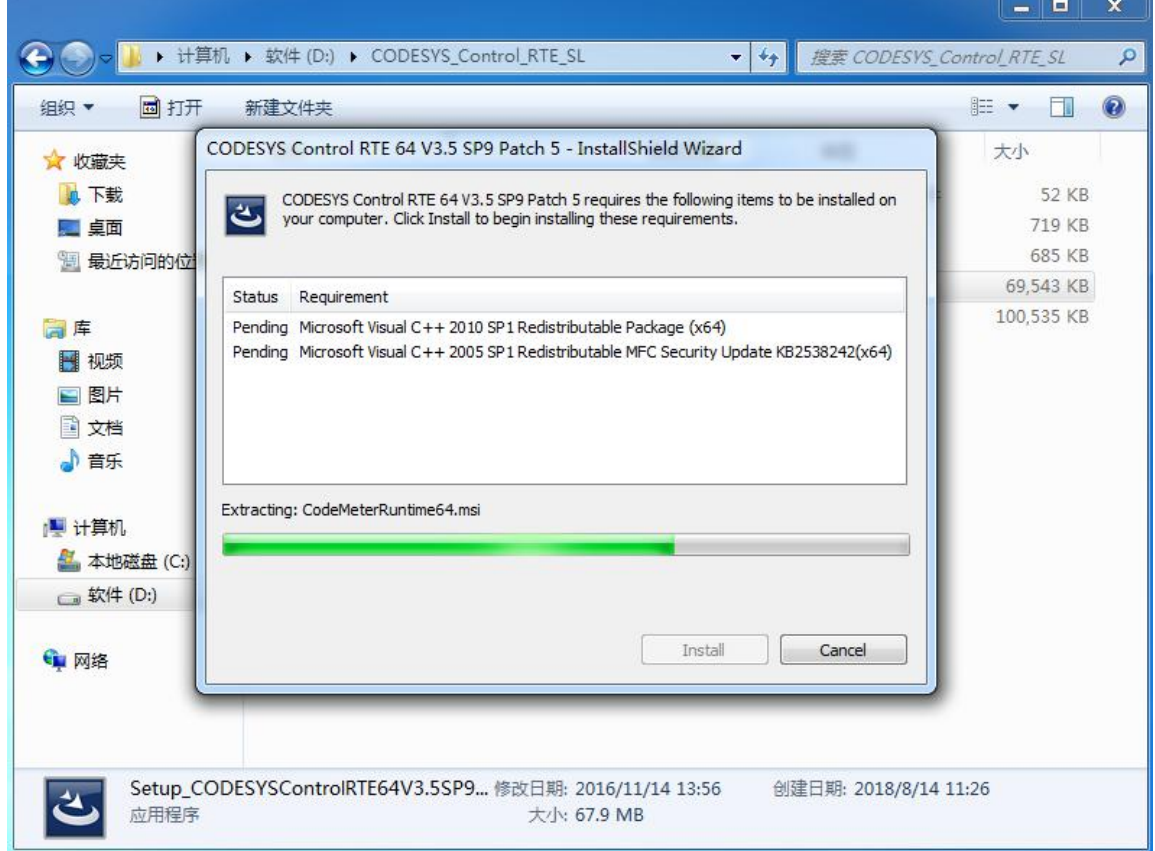

选择 Next, 进入下一步,

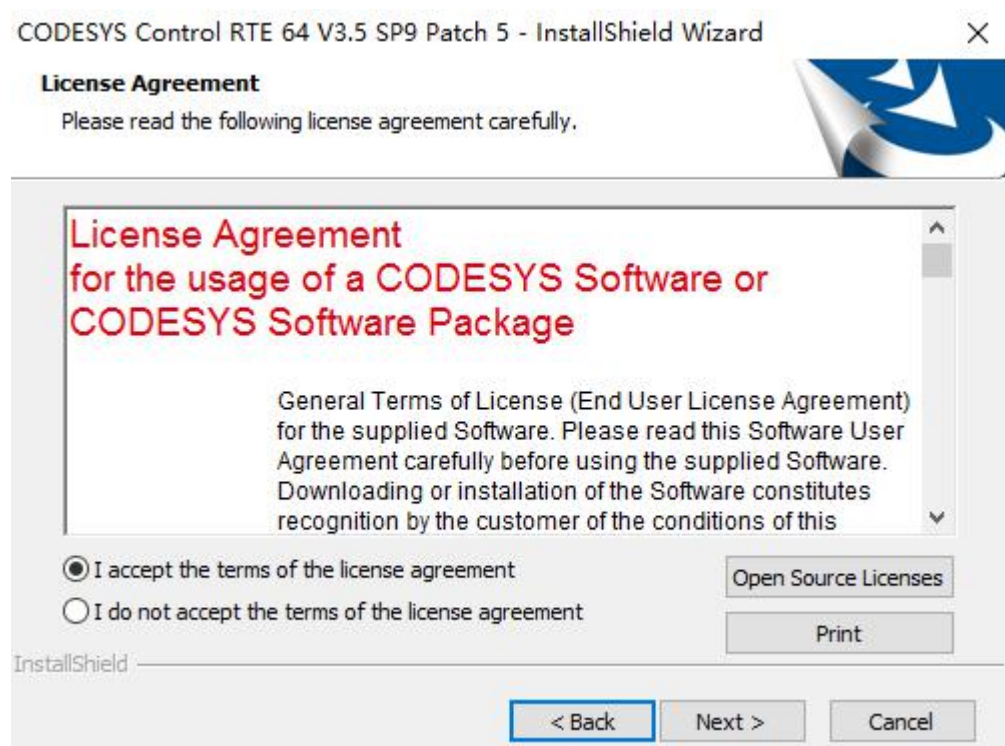

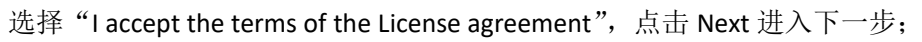

#### **5**)**Set boot options**

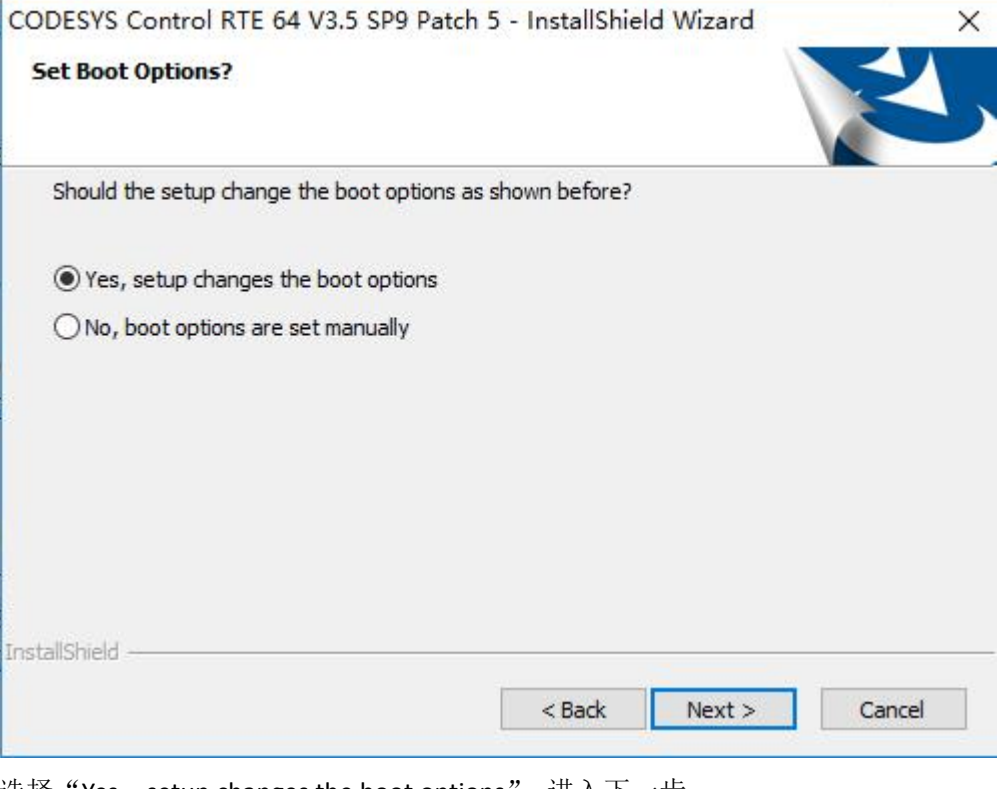

选择"Yes,setup changes the boot options",进入下一步;

### **6**)**RTE** 类型选择

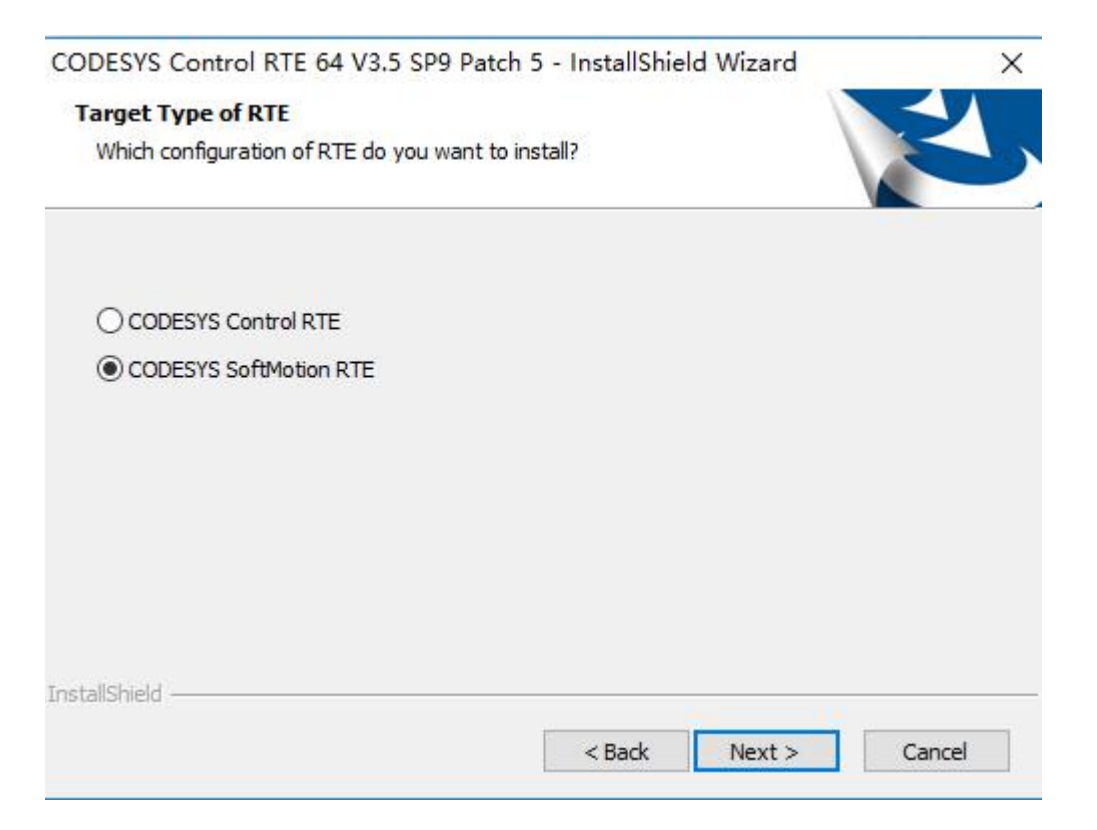

本例有做运动控制,选择"Codesys SoftMotion RTE",进入下一步;

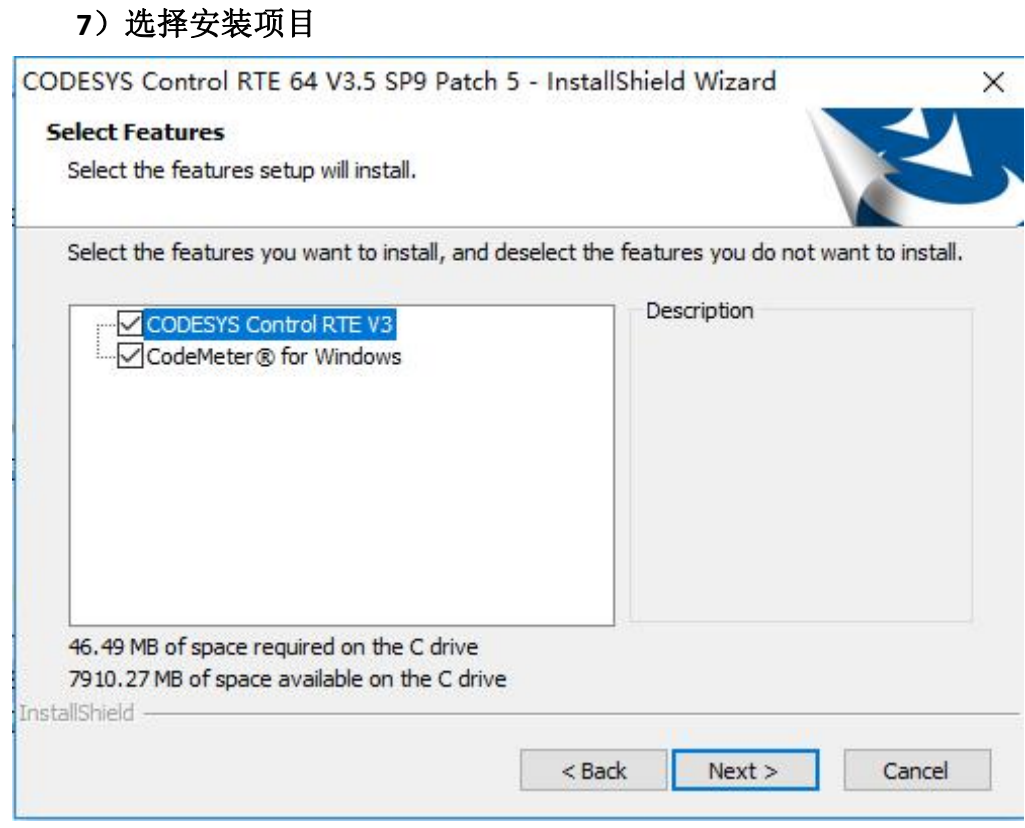

以默认选项,选 Next 进入下一步,后续默认选项,直到进入一下页面:

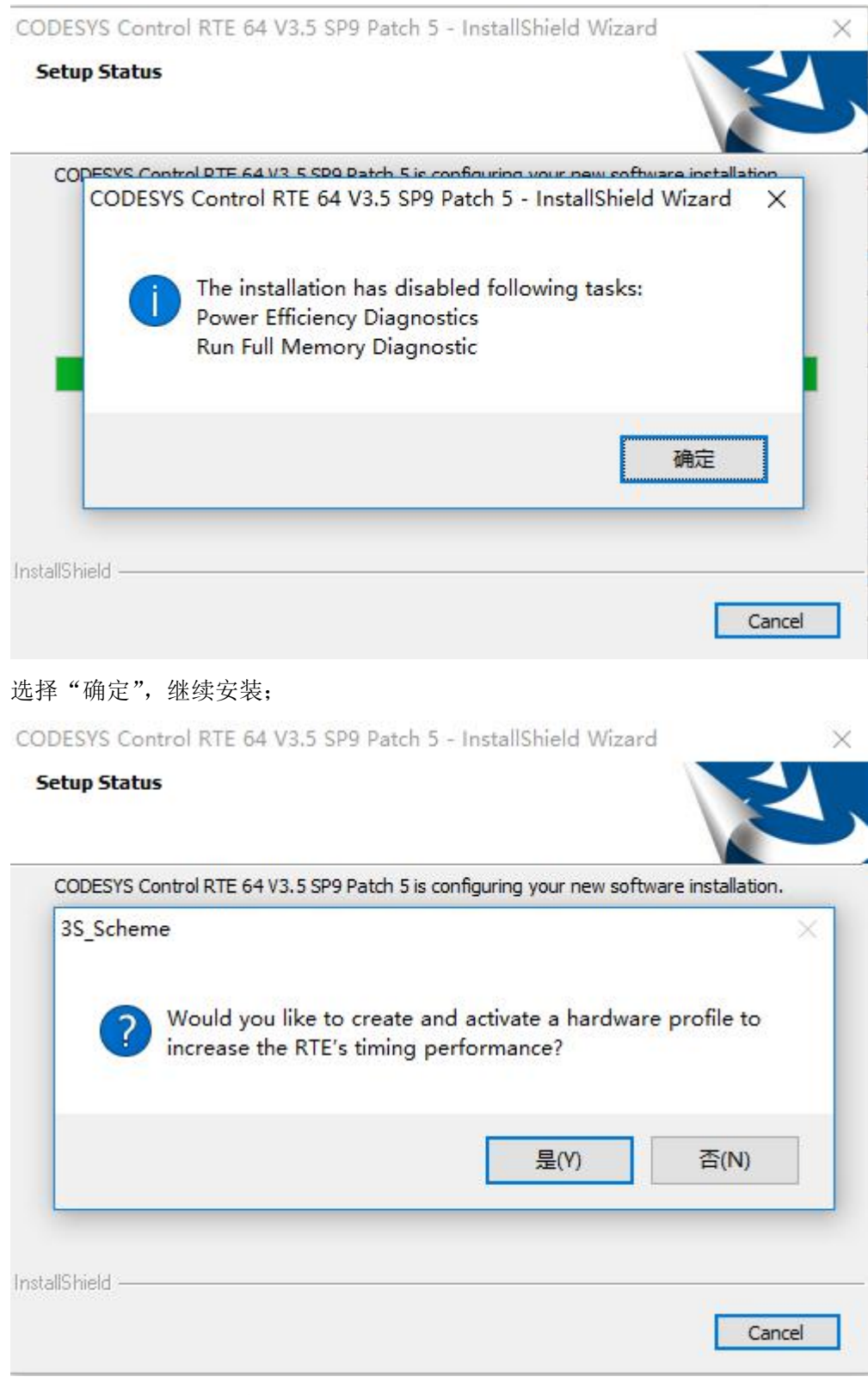

选择"是(Y)",继续安装;

#### **8**)重要安装信息

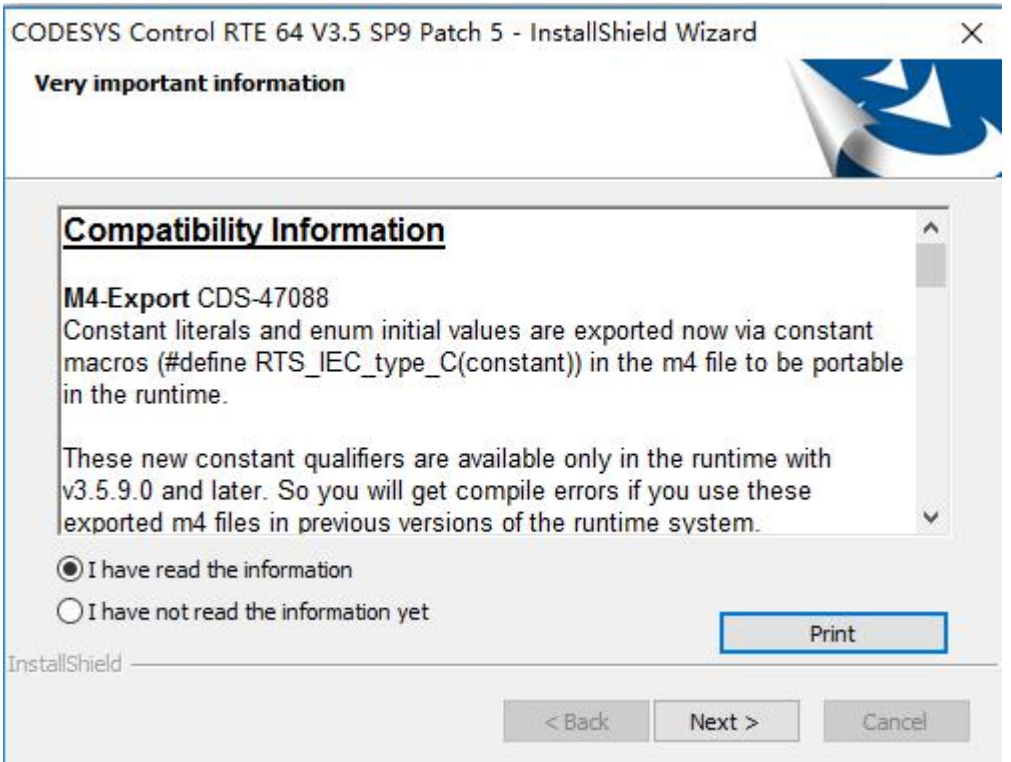

提示版本包含的重要信息,主要包括新增功能和版本更新说明等,选择"I have read the information",继续选择 Next 下一步进行安装;

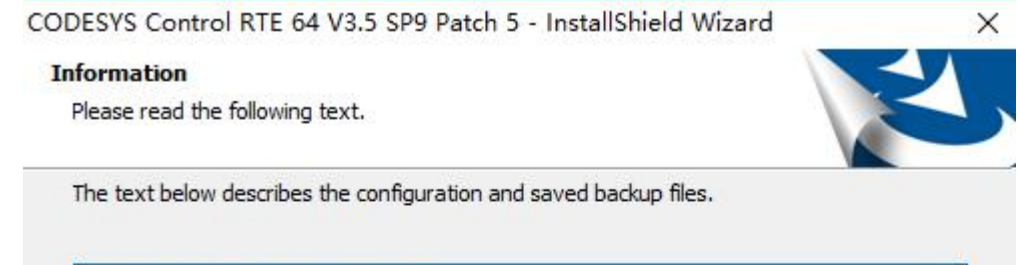

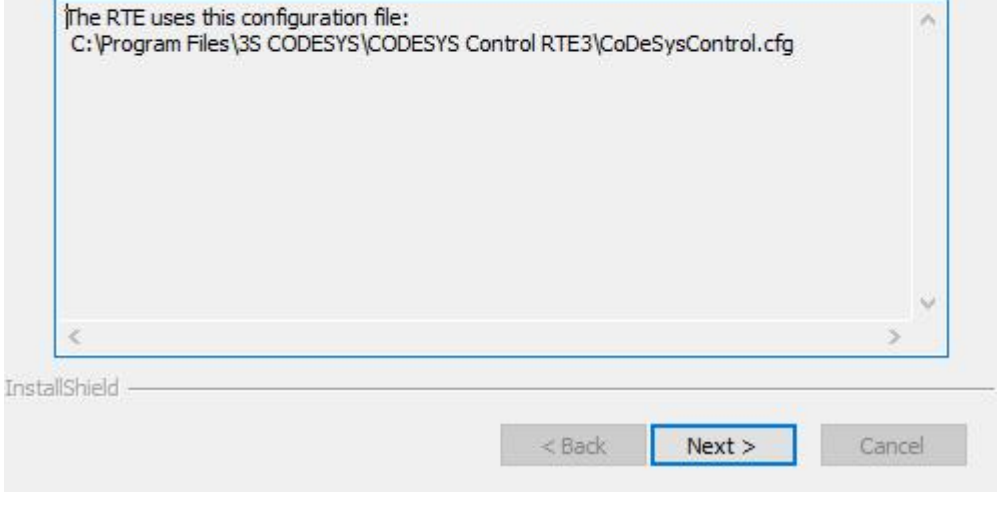

选择 Next 继续;

**9**)安装完成

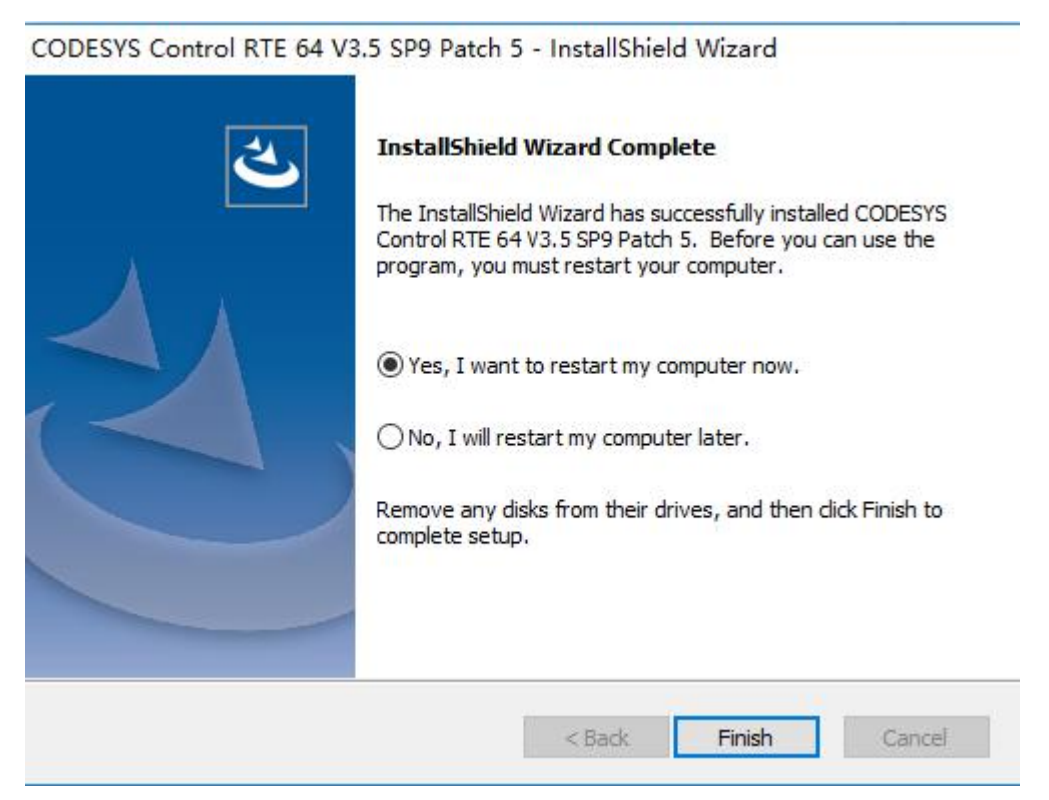

选择"Finish",自动重启计算机,完成安装。

### **2**、网卡驱动安装 (**NetWork Install**)

1)选择 LAN1 作为 EtherCAT 总线通讯接口;

2)进入控制面板--网络和 Internet--网络连接,找到 LAN1 对应的网卡属性,更新 驱动程序;

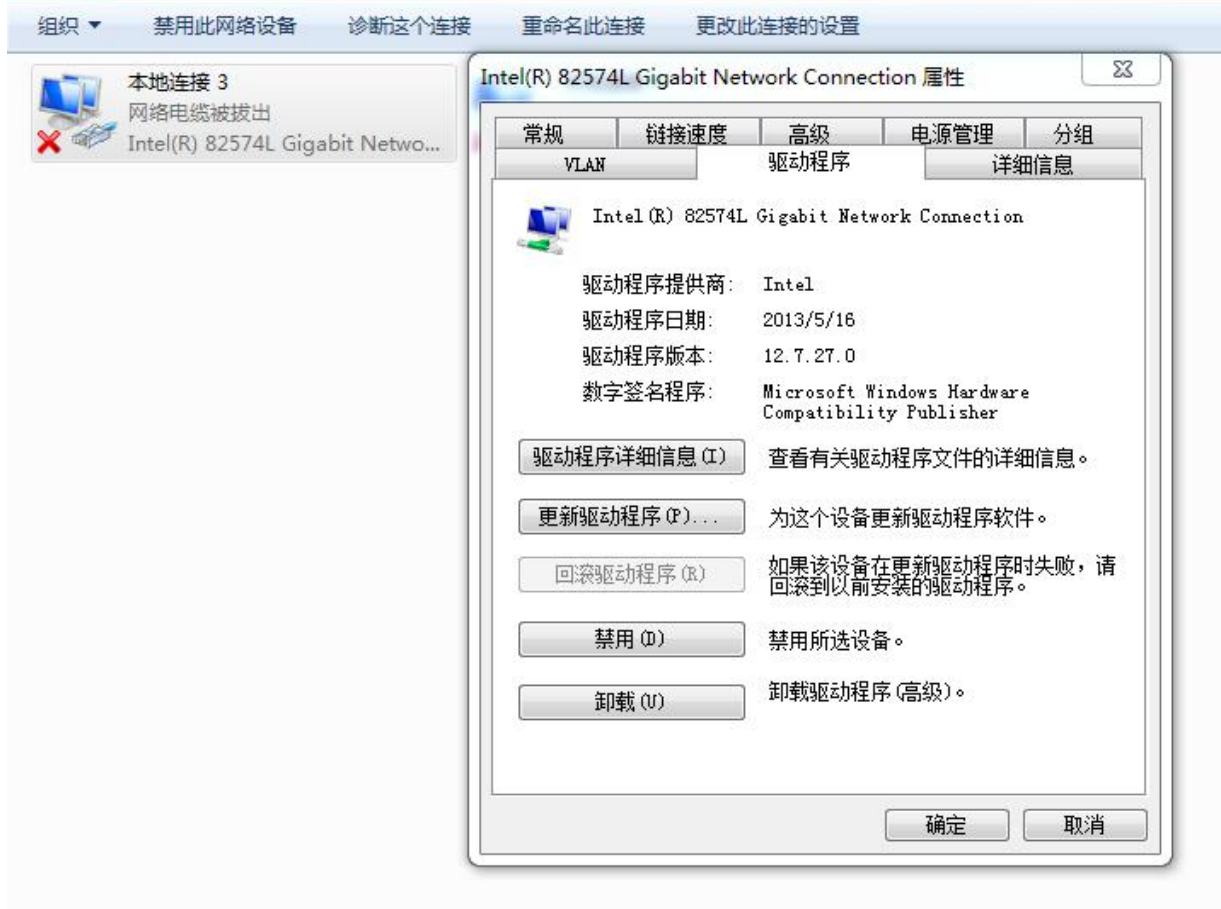

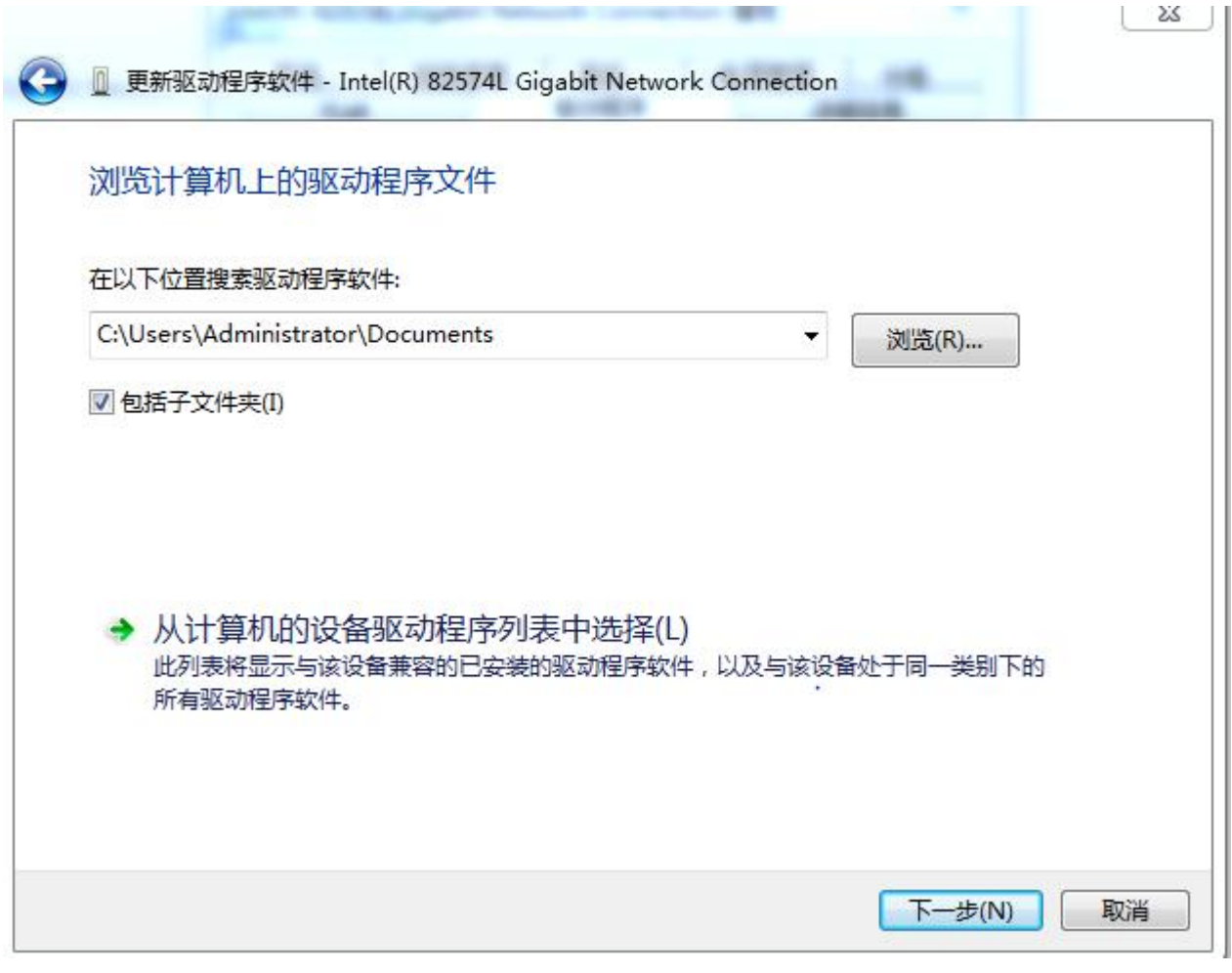

)选择网卡对应的程序,本例选择下图所示网卡:

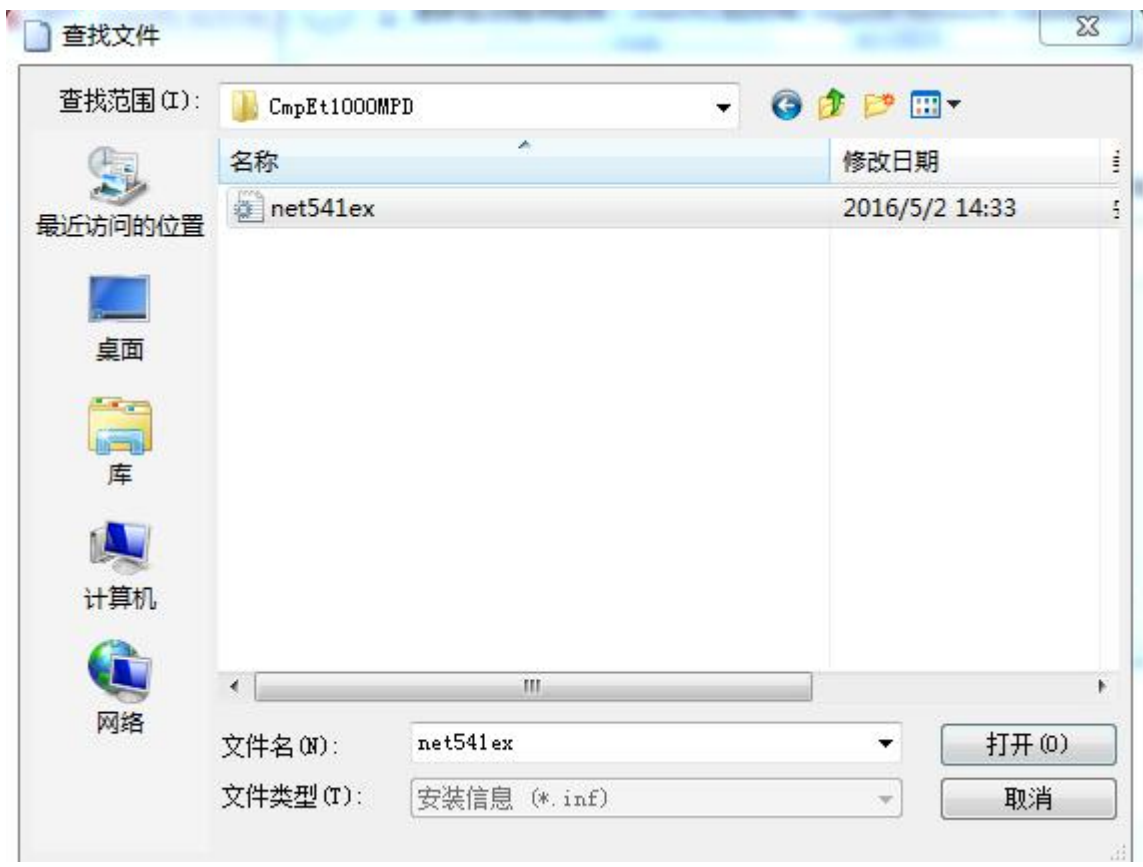

关于网卡选择驱动类型可参考 **32** 位操作系统安装 **Codesys** 说明,或登录 **Codesys** 官网查询。

4)选择后,确定等待安装完成,关闭退出即可。

**3**、**RTE** 添加组件

**1**)在右下角 **RTE** 运行图标,右键选择:**PLC Configuration**;如果右下角没有 图标显示,可以找到 **RTE** 安装路径下的 **CodesysRTESysTray** 应用程序,右键 以管理员身份运行即可。

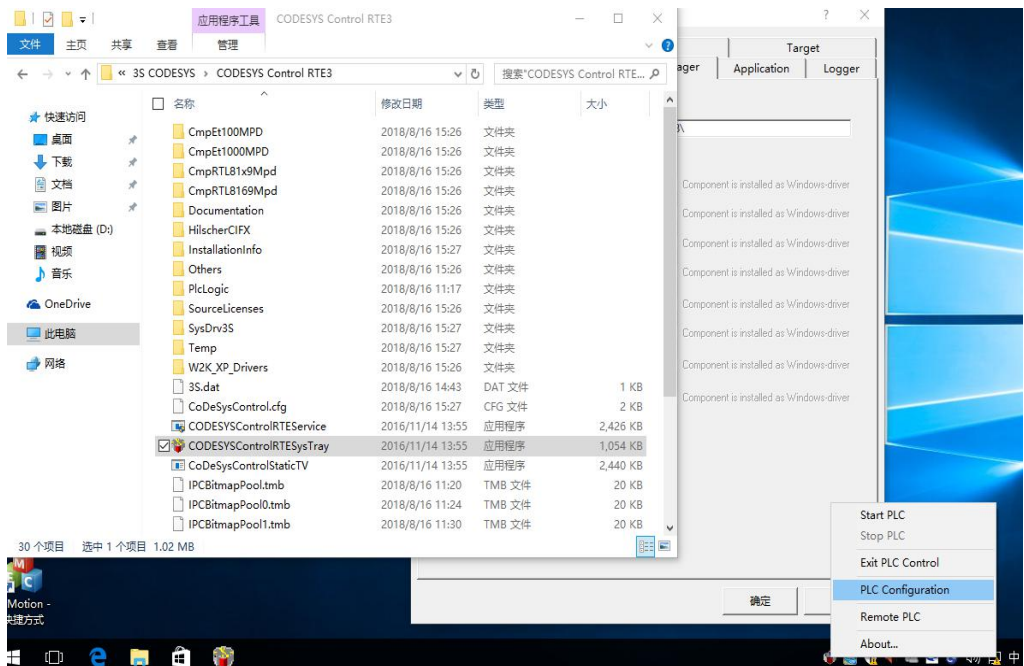

### **2**)进入 **PLC configuration**

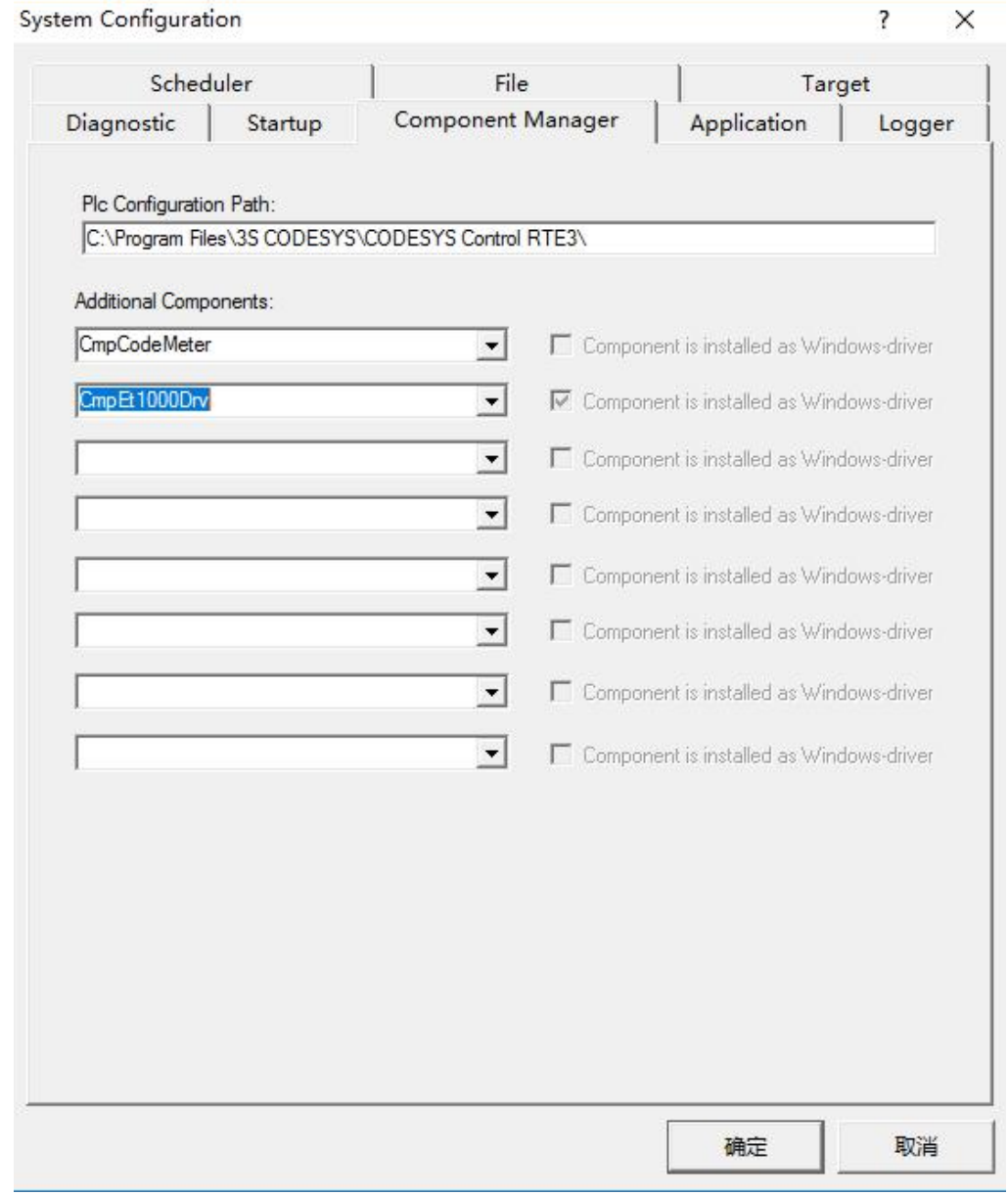

选择 CMPET1000Drv 驱动组件,点击确定;如需自动启动 RTE, 在 Startup 中勾选下图 选项:

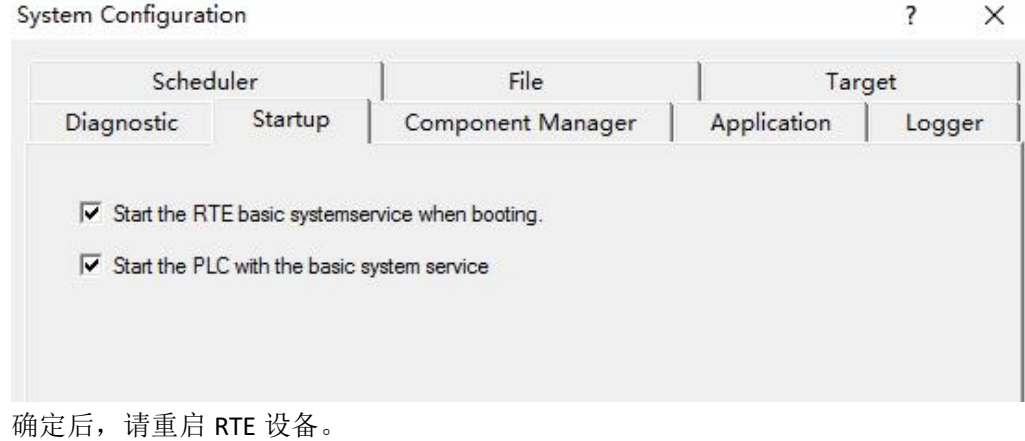

## **3**、**RTE** 卸载 (**RTE UnInstall**)

1、在计算机的控制面板中,找到程序--程序和功能,进入后,选择已安装的 CodesysRTE 版本;

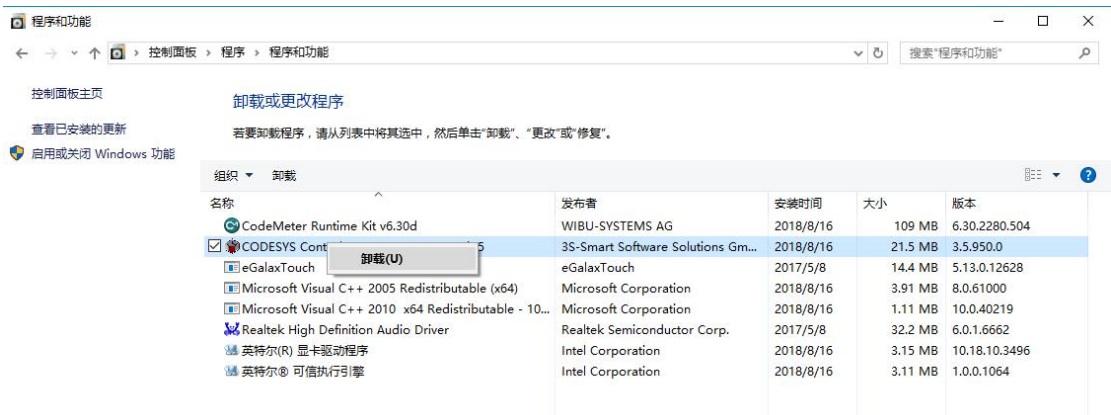

#### 2、右键单击选择卸载,进入卸载界面;

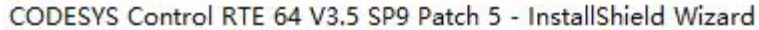

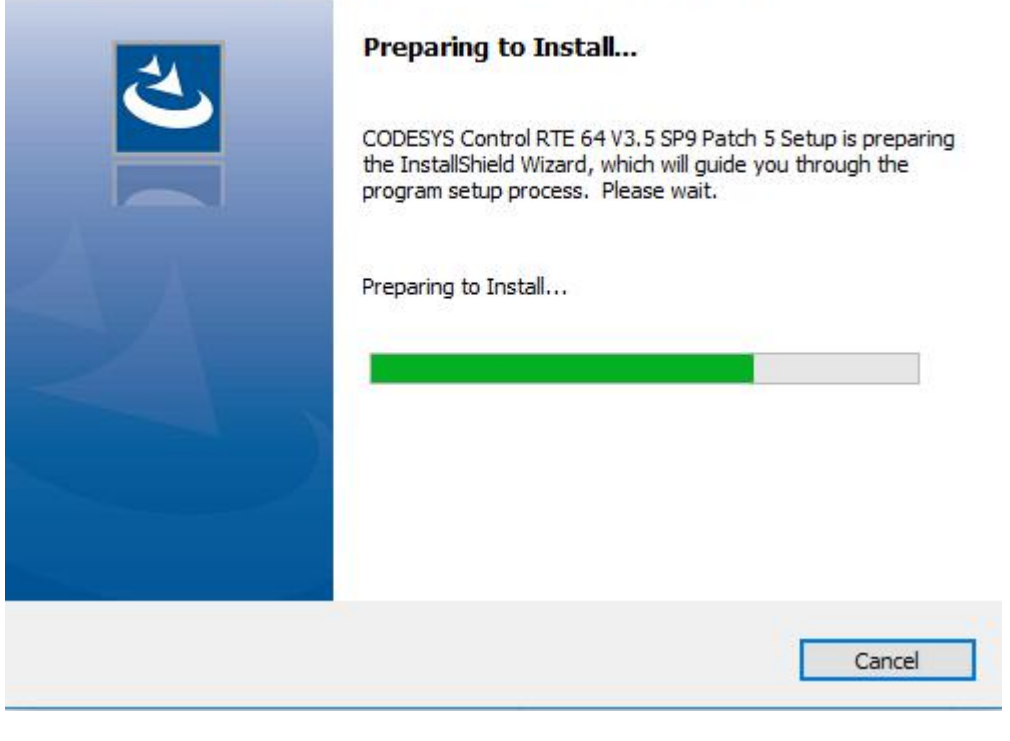

×

CODESYS Control RTE 64 V3.5 SP9 Patch 5 - InstallShield Wizard

Do you want to completely remove the selected application and all of its features?

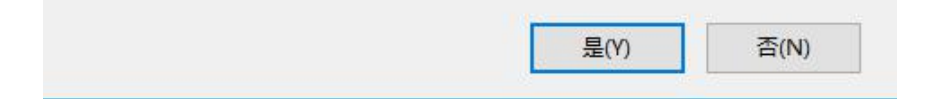

选择"是(Y)",进入下一步:

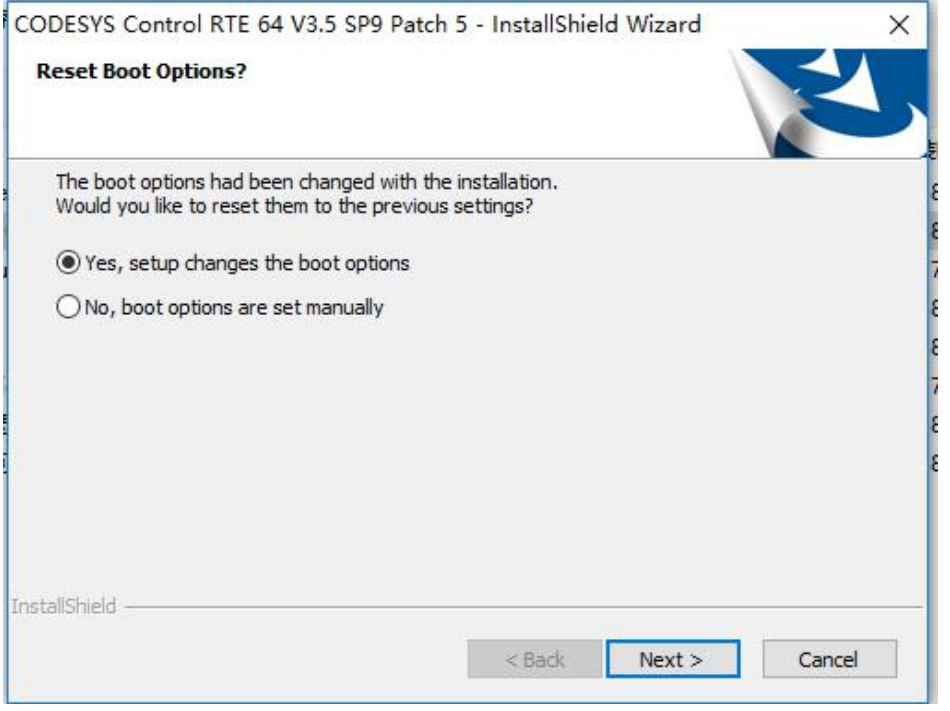

选择: Next, 后续选择默认选项, 直到下图:

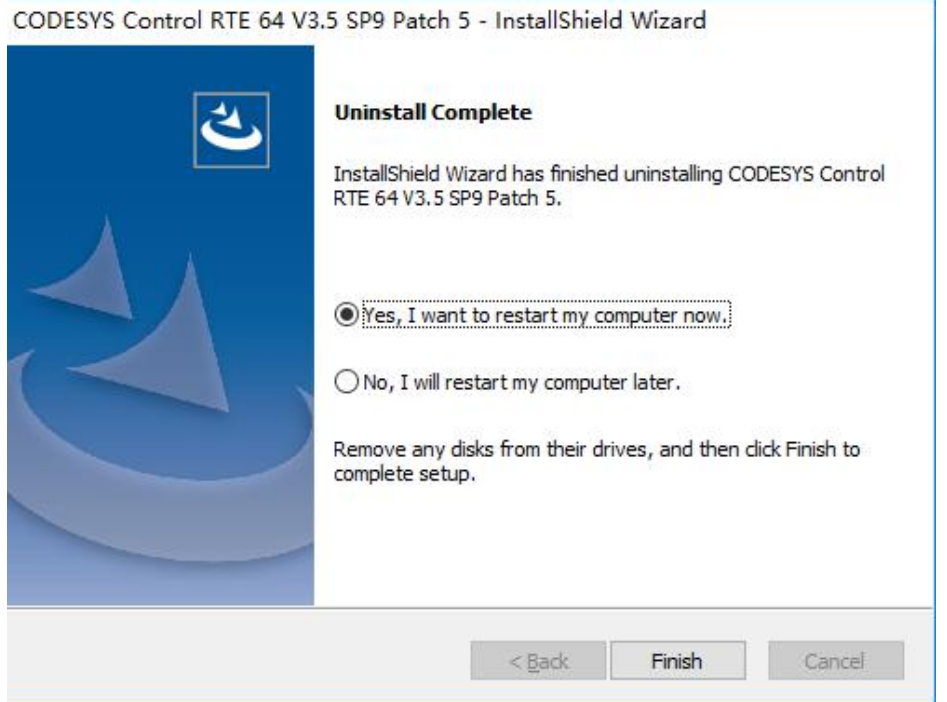

选择"Finish",自动重启计算机,完成卸载。

注意:如果已经安装了授权,请勿卸载:**CodeMeter Runtime Kit**。

# 二、程序使用前配置

### **1**、编程电脑连接 **RTE**

1) 打开控制面板-【网络与 Internet】-【网络和共享中心】-【更改适配器选项】更改本机 IPV4 地址为 192.168.1.11(此地址为任意配置地址, 编程电脑与工控机 RTE 在同一段网 关下即可)

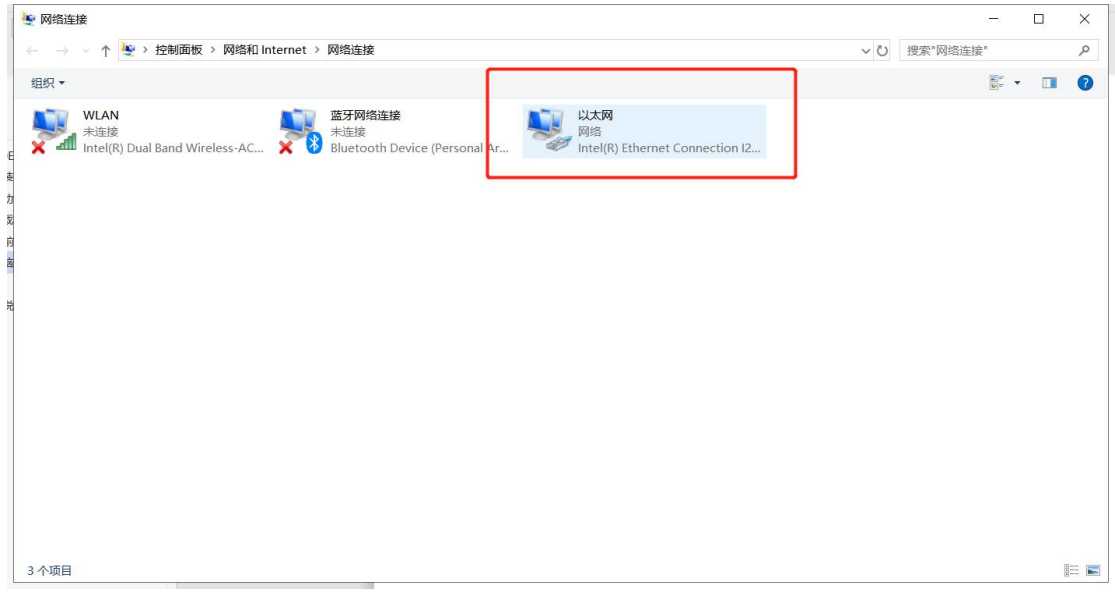

在【以太网】处,点击鼠标右键,选择【属性】-【Internet 协议版本 Tcp/Ipv4】。即可修改 2) 工控 RTE 修改原理如上, 但不可以与 CODESYS 驱动为同一个网口, 为了避免影响使用,

需选择 LAN2 网口。即工控机至少需要两个网口。一般出厂配置为 192.168.1.100。

3) 关闭工控机防火墙。打开【控制面板】-【系统与安全】-【Windows Defender 防火墙】 -【启用/关闭 Windows Defender 防火墙】.

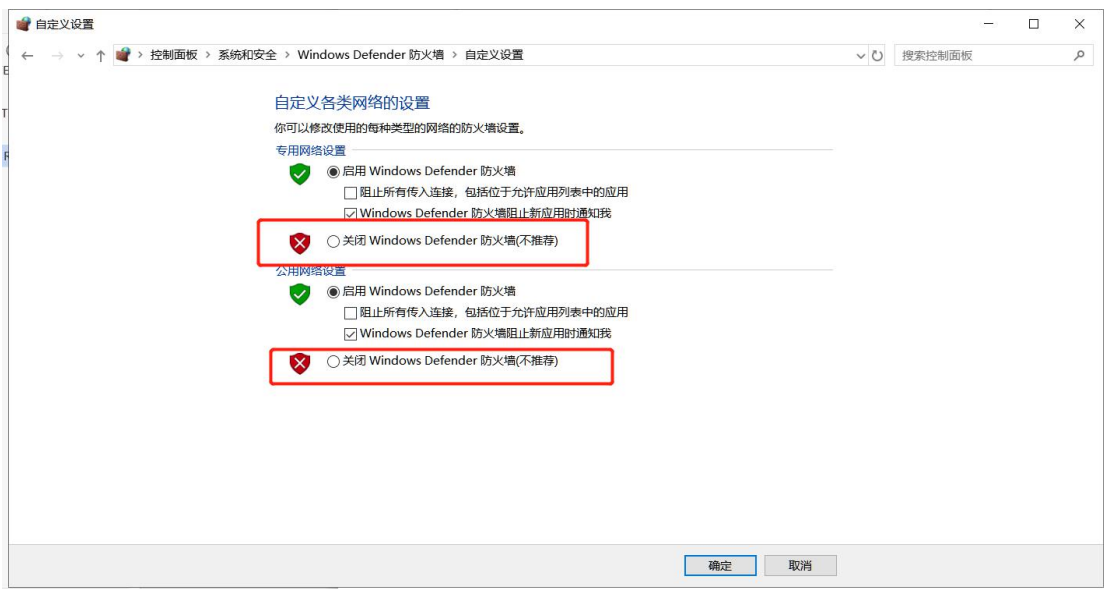

4) 打开命令提示符, 使用 Ping 命令, ping 192.168.1.100。连接成功即配置成功

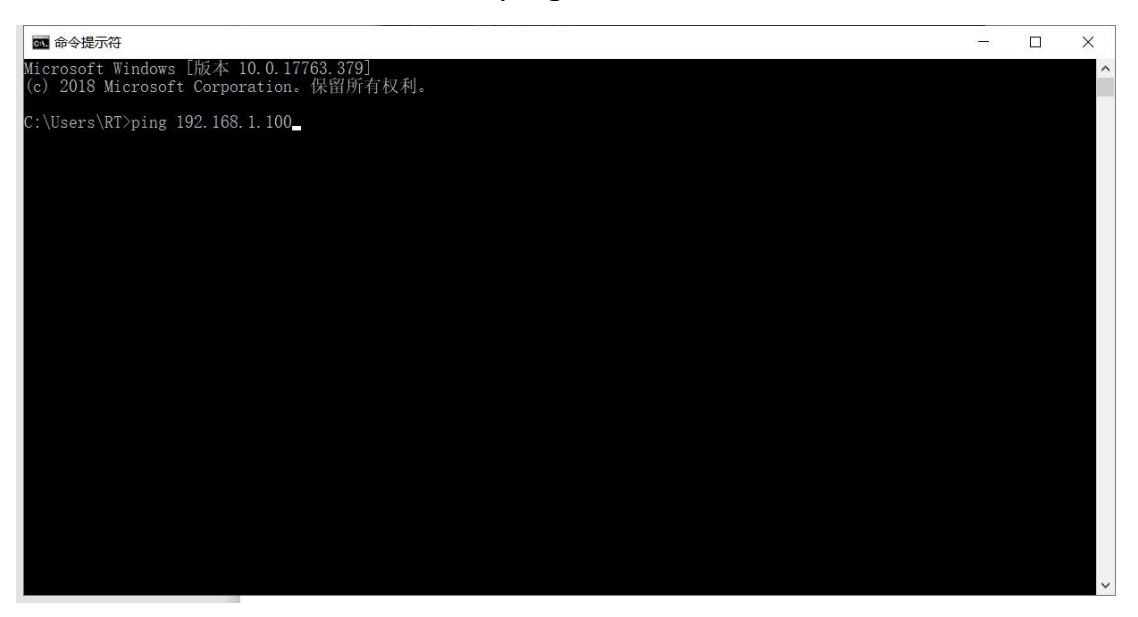

# 三、虚轴调试

1. 开始菜单: 搜索 Codesys softmotion win v3 单击开启

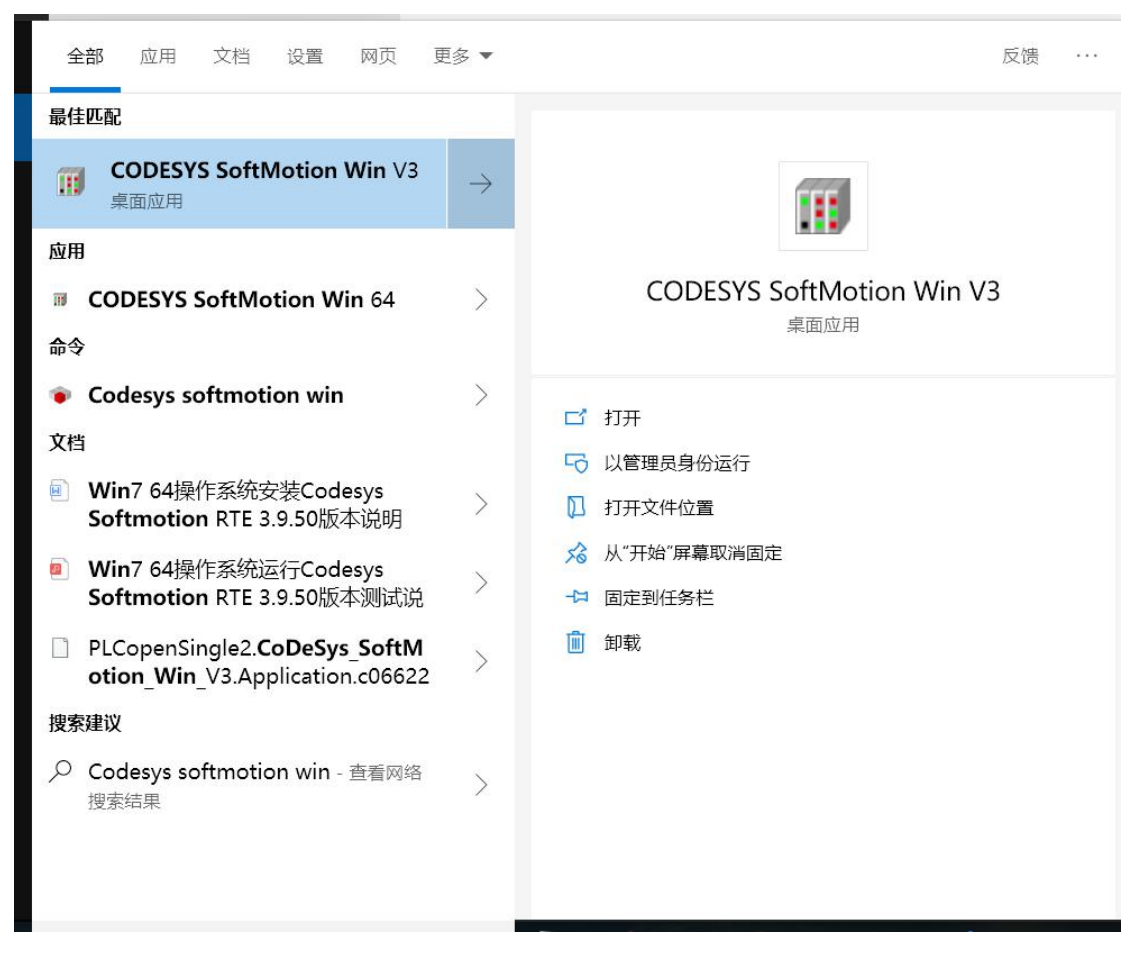

2. 打开 Codesys 平台, 打开程序, 右击 Device, 点击【更新设备/Update Device】确认连接 版本

3. 如果没有你你需要的版本,请点击【显示全部供应商/Display all versions】

4. 点击【Update Device】。替换即可, 注: 如果 Device 括号为显示 Codesys softmotion win v3 无需执行 2.3 步。直接执行第五步

5.双击【Device (Codesys softmoiotn win v3)】--【扫描网络】--连接设备即可。

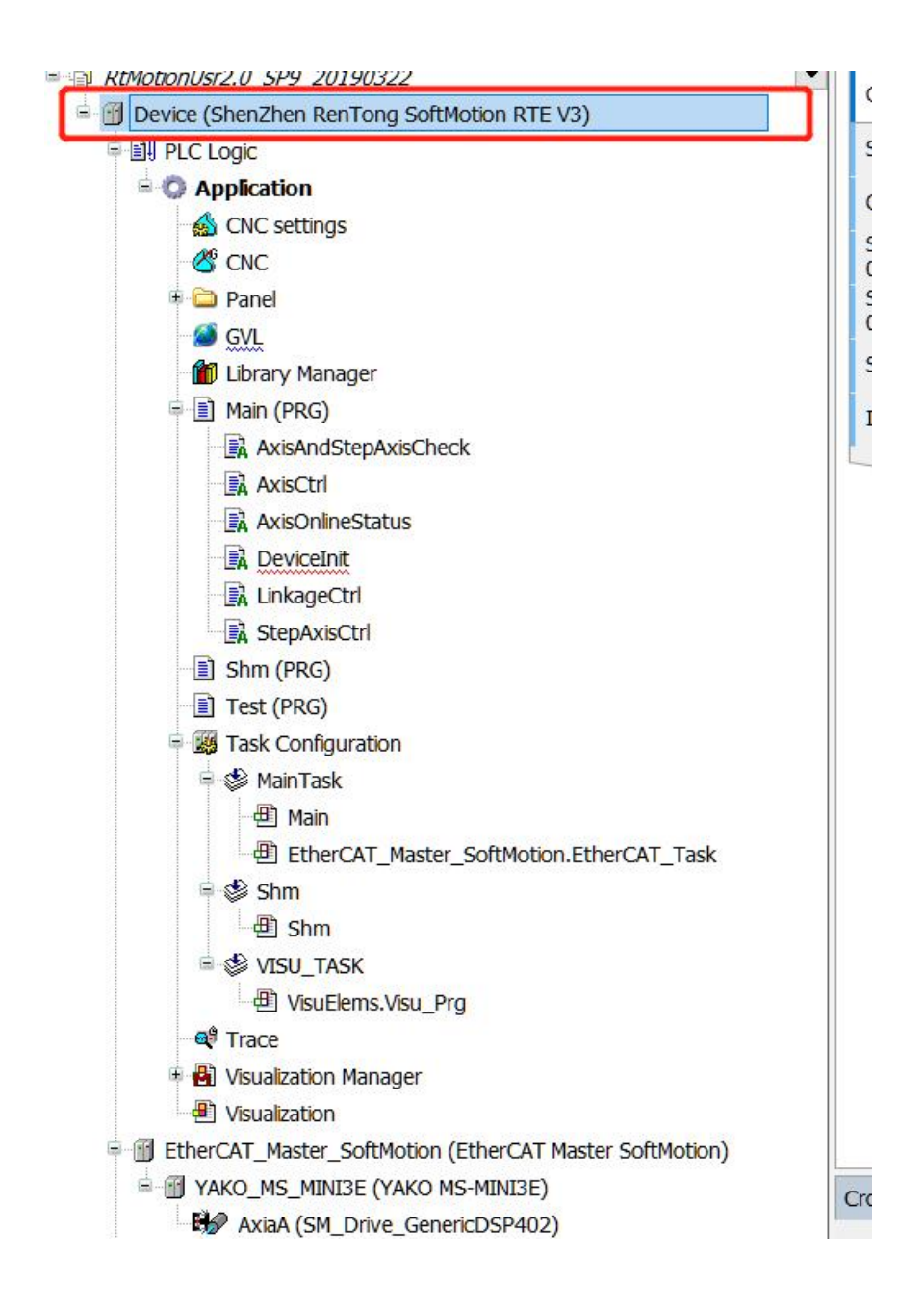

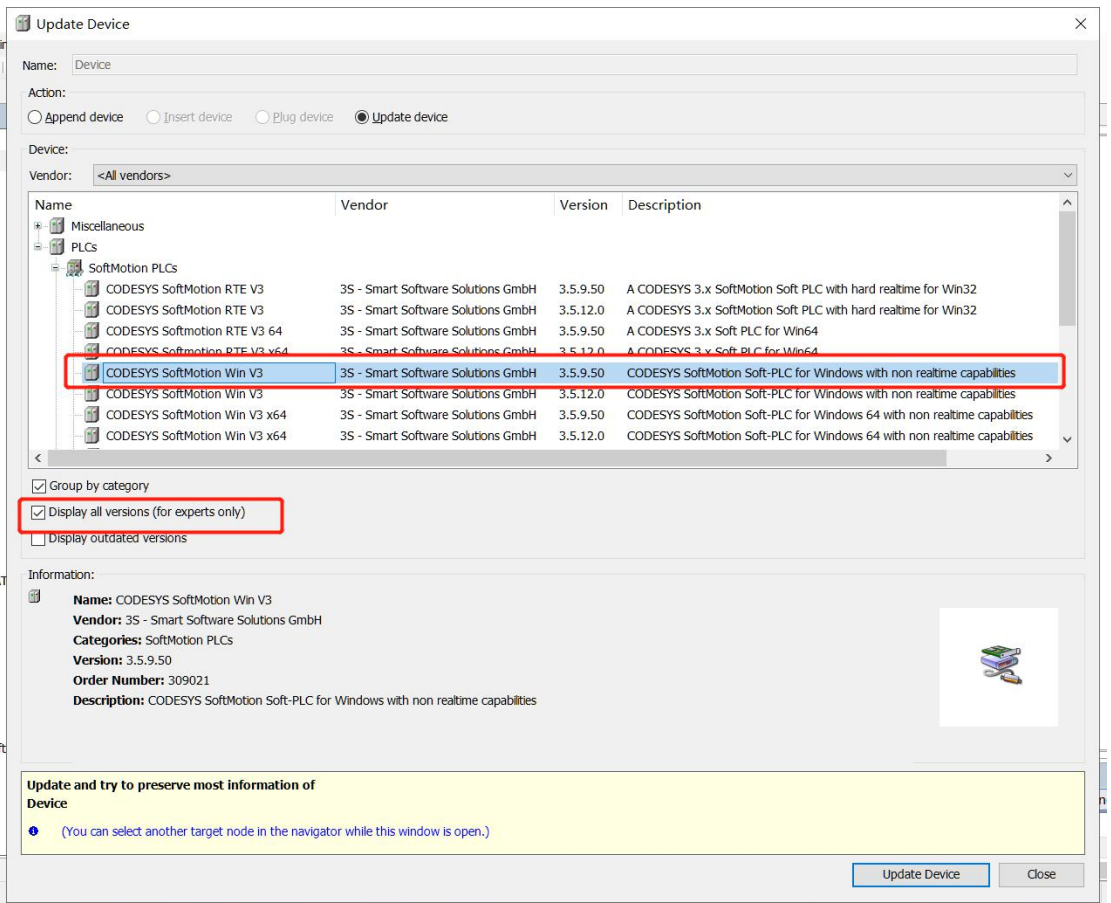

6.设备连接成功,显示绿色。双击菜单栏的【在线(Online)】-【下载(Login)】或者点击相 应快捷图标即可下载,如果成功,登出图标后会出现蓝色三角按钮,即启动按钮,单击即可 启动

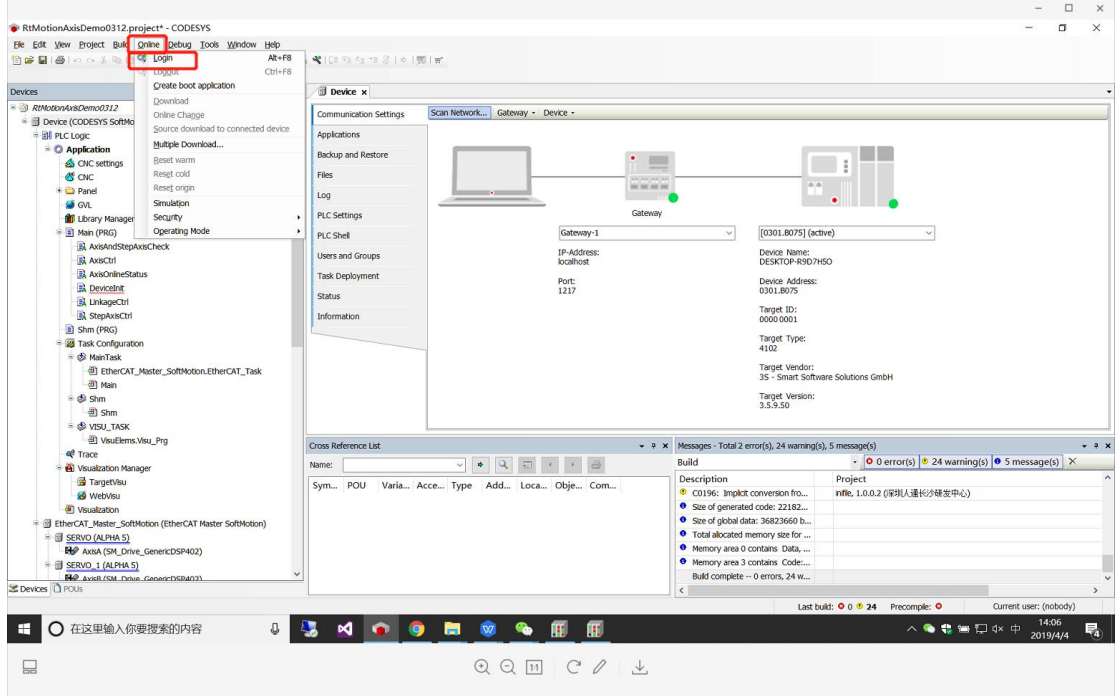

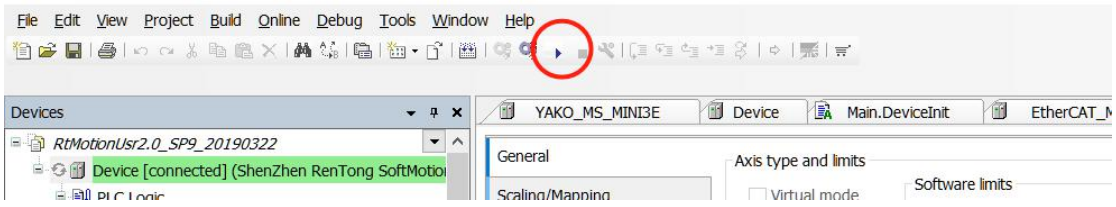

7. 冷复位,虚轴调试的时间为 30 分钟-60 分钟,时间不确定。当时间到期后,总线断开, 程序轴会显示红色三角报错。点击【在线(Online)】-【冷复位 Reset cold】。再执行第 6 步 操作即可。

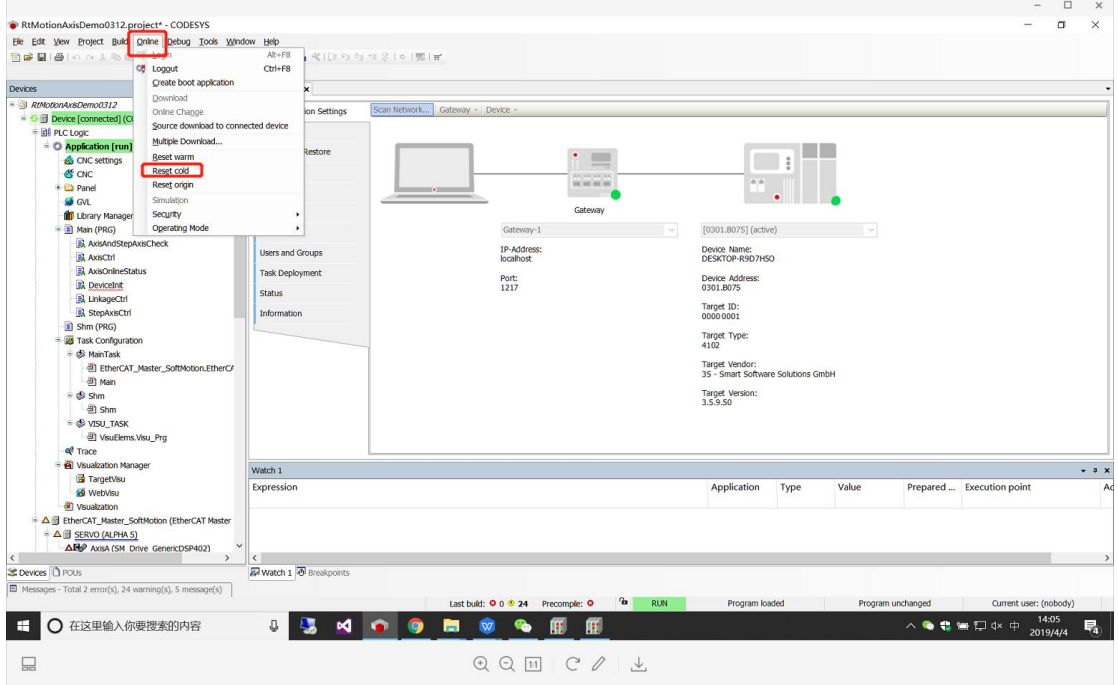

## 四、视觉使用说明

- 4.1 本软件支持人通 RT 运动控制板卡
- 4.2 在板卡选择在安装目录下

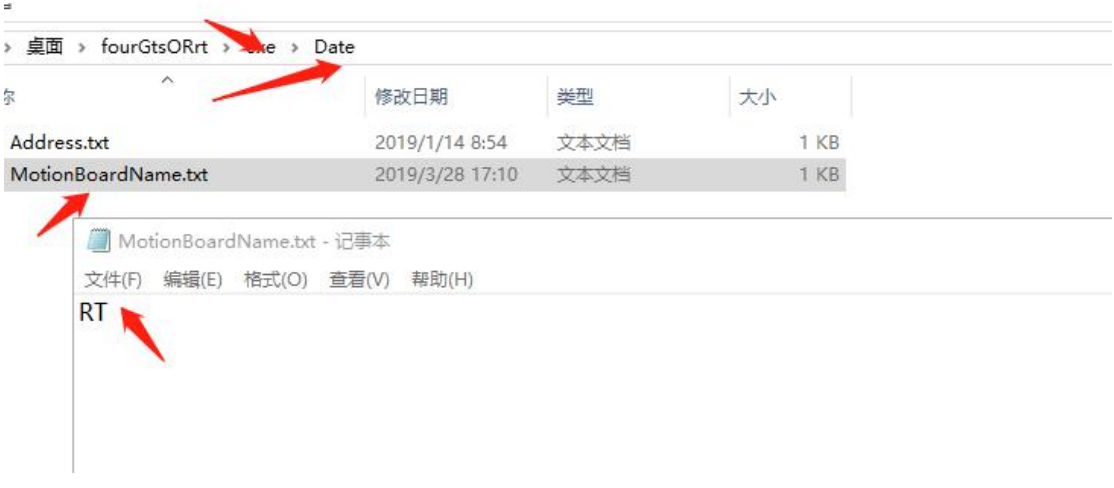

进行板卡选择修改。

- 4.3 软件可以实现轴点动。
- 4.4 欢迎使用自动编译器,

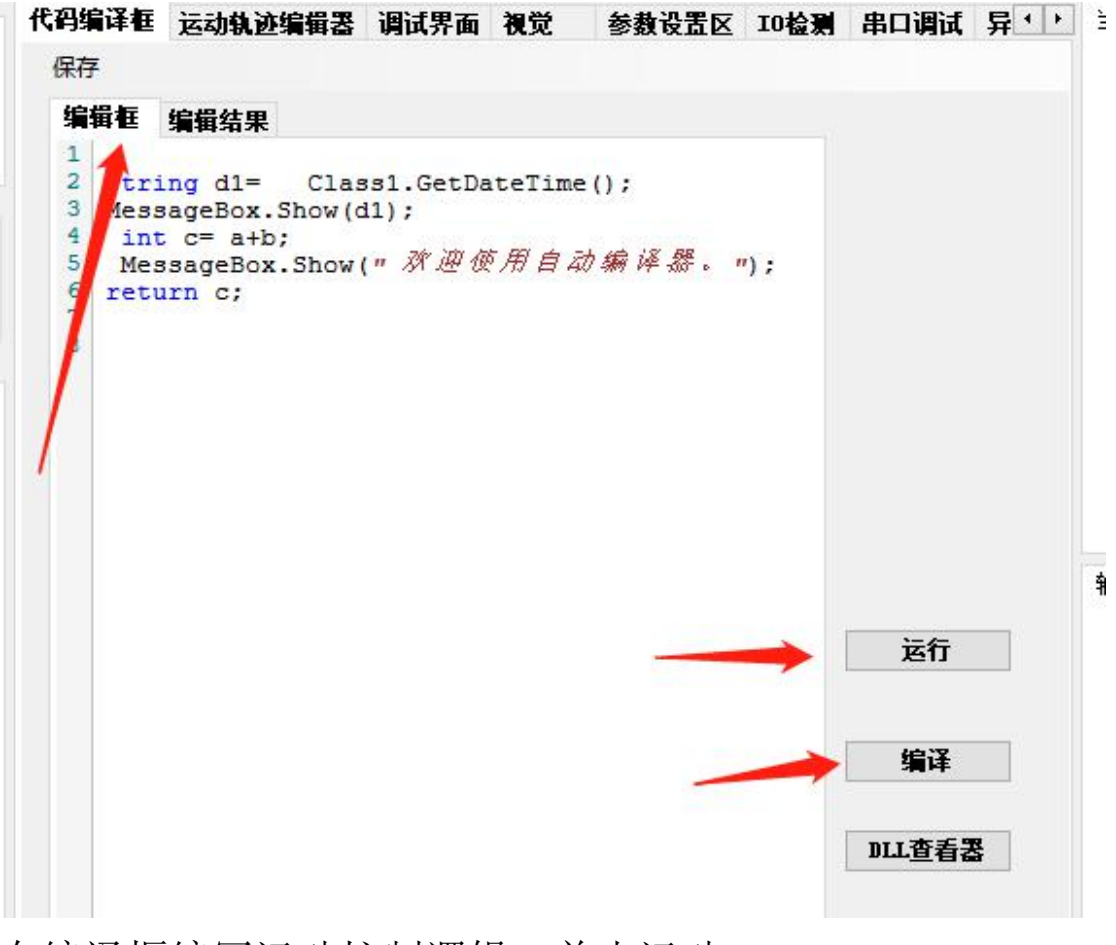

在编译框编写运动控制逻辑,单击运动。

4.5 视觉系统,

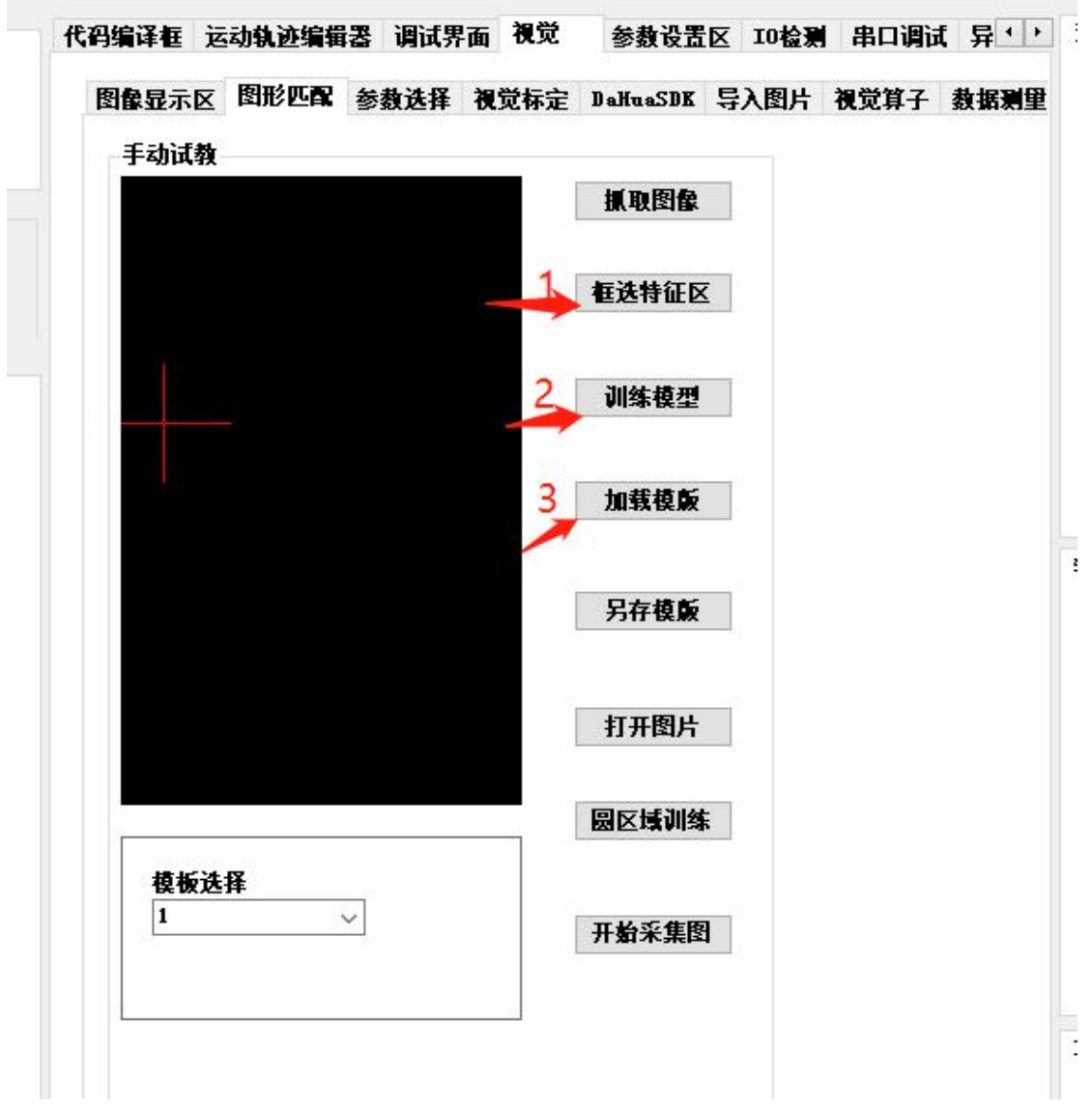

A 打开一张图片,然后框选特征区域,右键单击,框选图形 变成蓝色,最后单击训练图形。

就完成对模板学习。

客户现场案例:

8 轴贴合机: 通过界面点动按钮,移动相机到去料位置取物 料,同时相机拍照拍照找到具体位置,调整角度取塑料膜片。

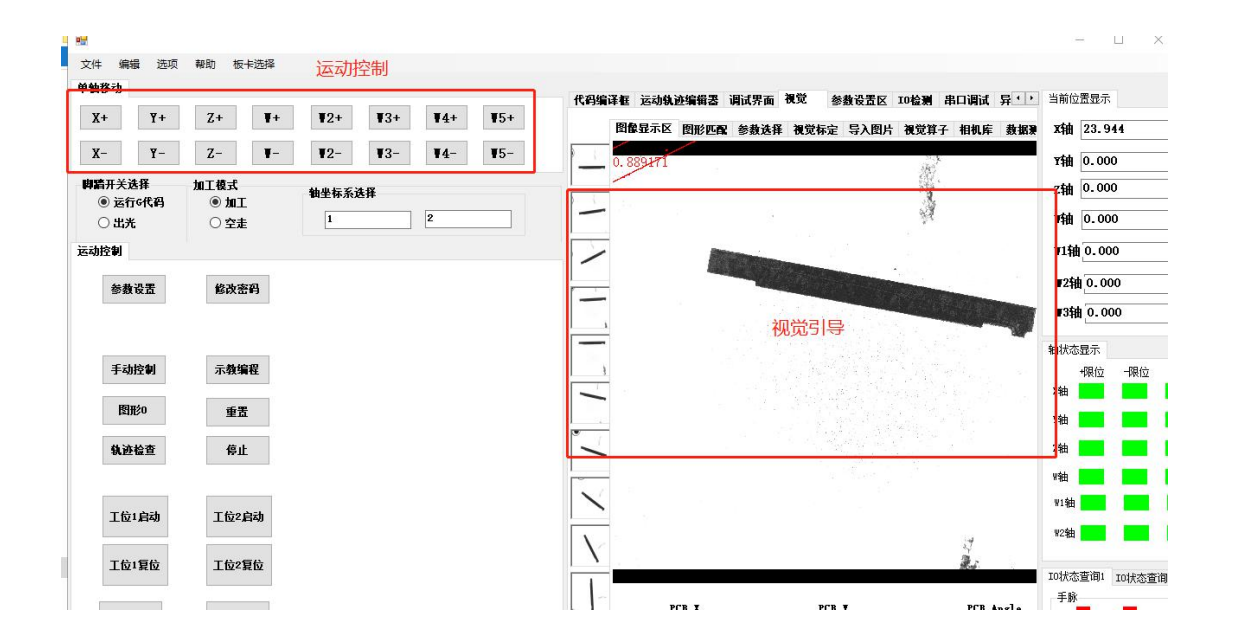

通过运动轨迹编辑器实现多轴轨迹动作和逻辑控制。

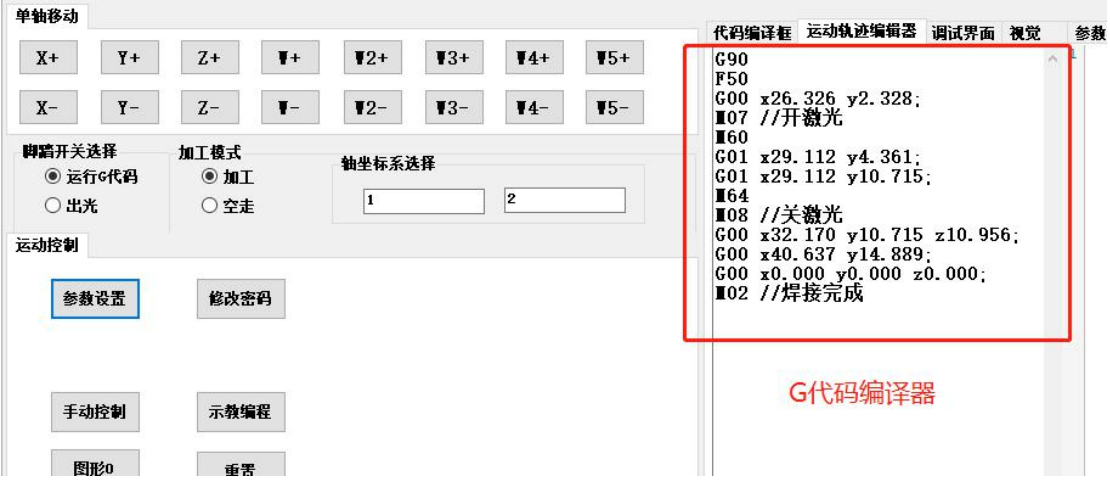

脚本框可以完成运动和视觉轨迹数据的修正和传送支持 c# 语法。

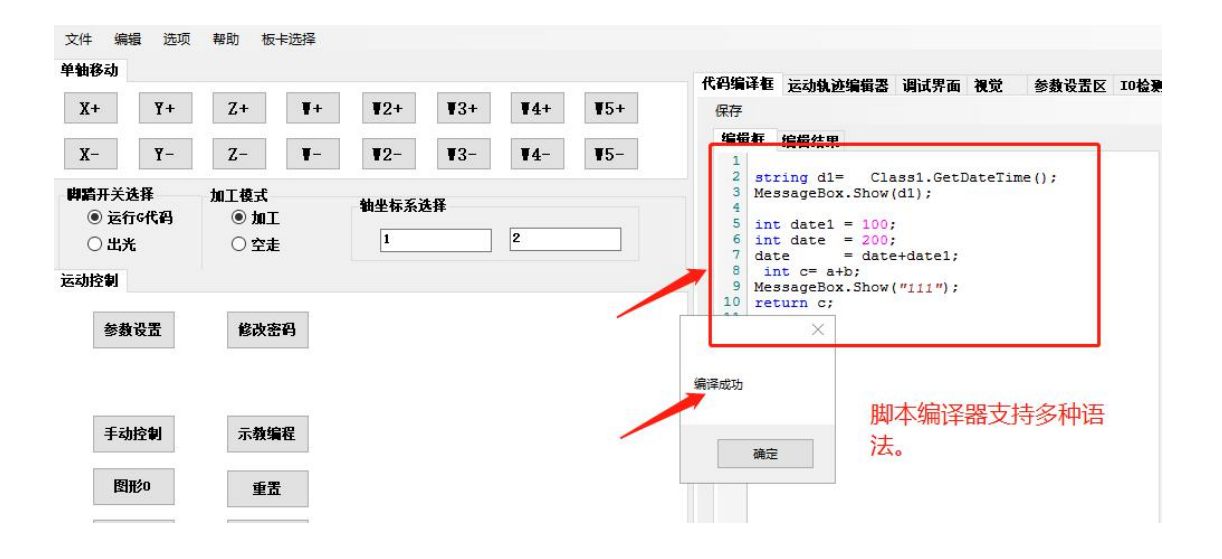